### LearnIT2teach Avenue

### **Adding a Book Module to a Course**

The **Book** module allows the teacher to create a resource with several pages, and to organize these pages in chapters and subchapters in a book-like format. Teachers can break down long passages into different sections and embed media files in each page.

Note that the **Book** module can be used only as a resource, and there is no interaction, editing feature or activity embedded within its pages; however, it is possible to link to course activities and resources from a **Book**. (This can be done using the **Link** option in the **toolbar** or by enabling the course **Activity names auto-linking** filter.)

#### **Step-by-Step Instructions for Adding a Book**

- 1. Go to the course main page.
- 2. Click on the **Turn editing on** button.

Turn editing on

3. Click the **Add an activity or resource** link in the appropriate topic.

The **Add an activity or resource** pop-up appears.

4. Click on the **Resources** tab.

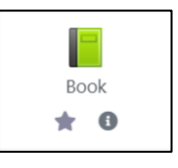

5. Click on the **Book** icon.

The page **Adding a new Book** appears.

6. Type in a descriptive name for the **Book** in the **Name** textbox.

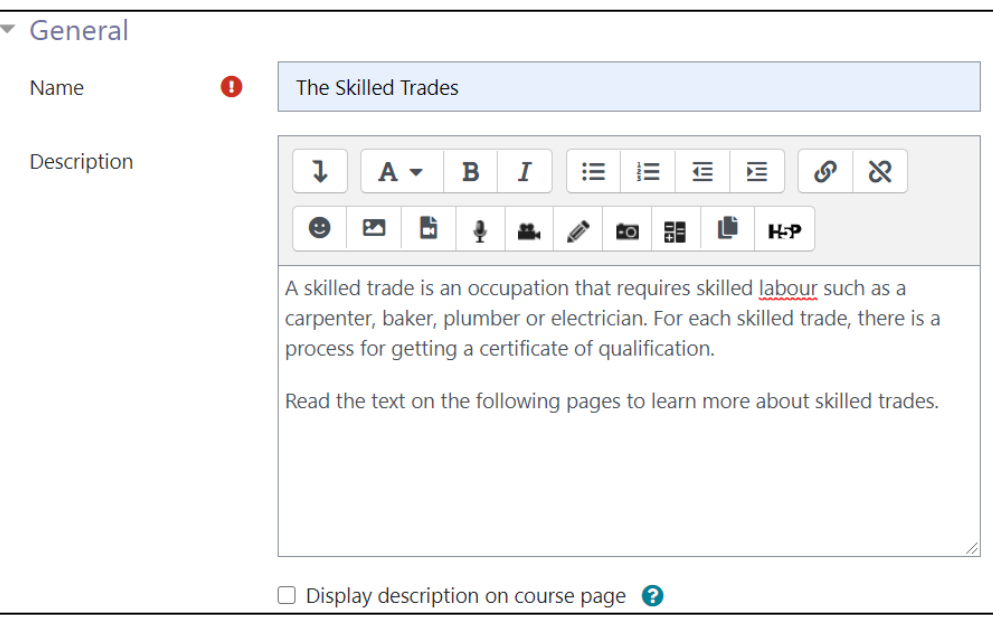

7. Type a description in the **Description** textbox (optional). Note that this description will appear on top of all chapters of the book.

It is best to leave the option **Display description on course page** unchecked to save screen space on the main course page.

8. In the **Appearance** section, choose how you would like to format the chapters. There are four options.

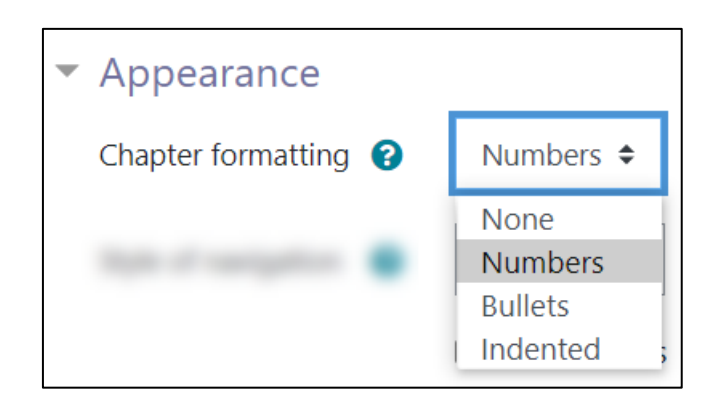

- Choose **None** for no chapter and subchapter formatting.
- Choose **Numbers** to format the chapters and subchapters with numbers.
- Choose **Bullets** to indent the subchapters and create a bulleted **Table of contents** list.
- Click **Indented** to indent the subchapters in the **Table of contents**.

9. To choose a **Style of navigation**, click on the small arrow to open the drop-down menu.

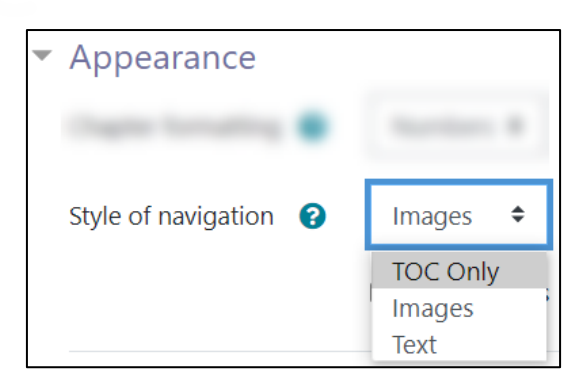

- Choose **TOC Only** if you would like a simple **Table of contents**.
- Choose **Images** if you would like small icons for navigation through the **Book**.
- Click on **Text** if you would like to use chapter titles for navigation.

Settings in the **Common module** section are common to many Moodle activities and resources.

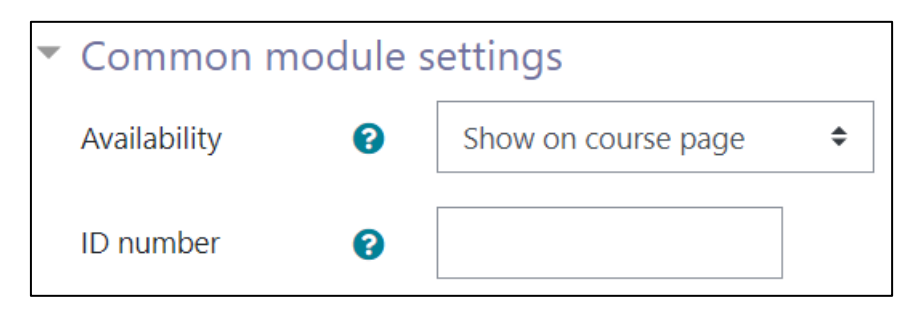

Settings in the **Restrict access** section can be used to limit access to the Book. (More information is available in the **Conditional Release** section of the Stage 3 **Course Management** section.)

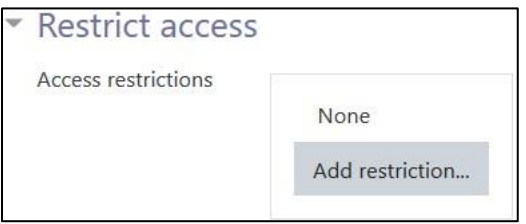

10. Click on the **Add restriction...** button to display the **Add restriction** pop-up.

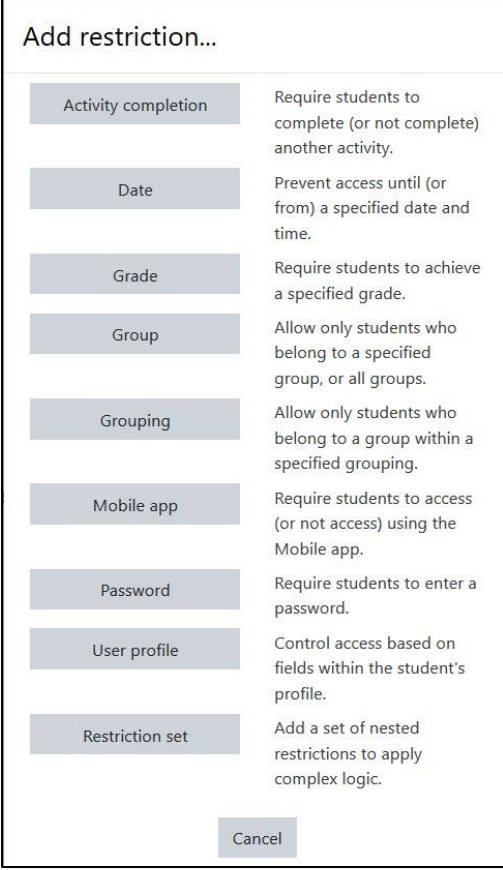

11. Settings in the **Activity completion** section are used to set completion tracking, a viewing requirement and the expected completion date. (More information is available in the **Completion Tracking** documentation in the Stage **3 Course Management** section.)

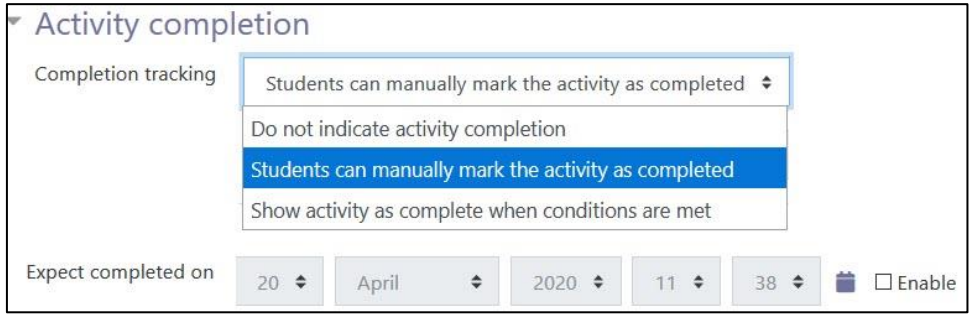

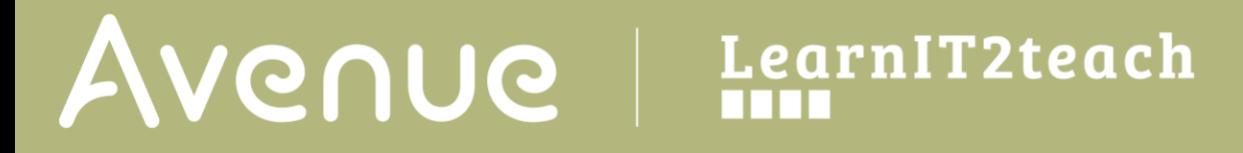

12. The **Tags** sections can be used to add keywords to the **Book**.

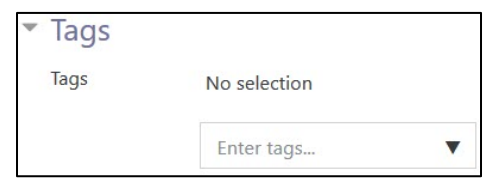

13. Click on the **Save and display** button to save/update the **Book** or click the **Save and return to course** button.

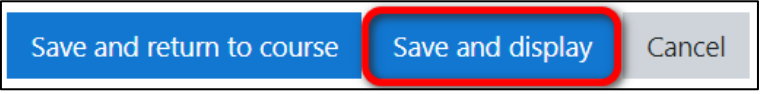

#### **Adding Chapters to a Book Module**

**Note**: If **Save and return to course** was clicked, complete steps 1 to 3. If **Save and display** to course was clicked, start at step 5.

- 1. Ensure that course editing is on. Click on the **Turn editing on** button if necessary.
- 2. Click on the **Edit** link next to the **Book**.
- 3. In the drop-down menu, click on the **Edit settings** option.
- 4. Click on the **Save and display** button.
- 5. Type in the **Chapter title t**extbox.
- 6. Type or copy and paste the text in the **Content** textbox.
- 7. Use the toolbar to change the format and appearance of the **Content**, or add media objects, tables, or H5P content. (Note that the H5P content embedded here will not be connected to the gradebook.)

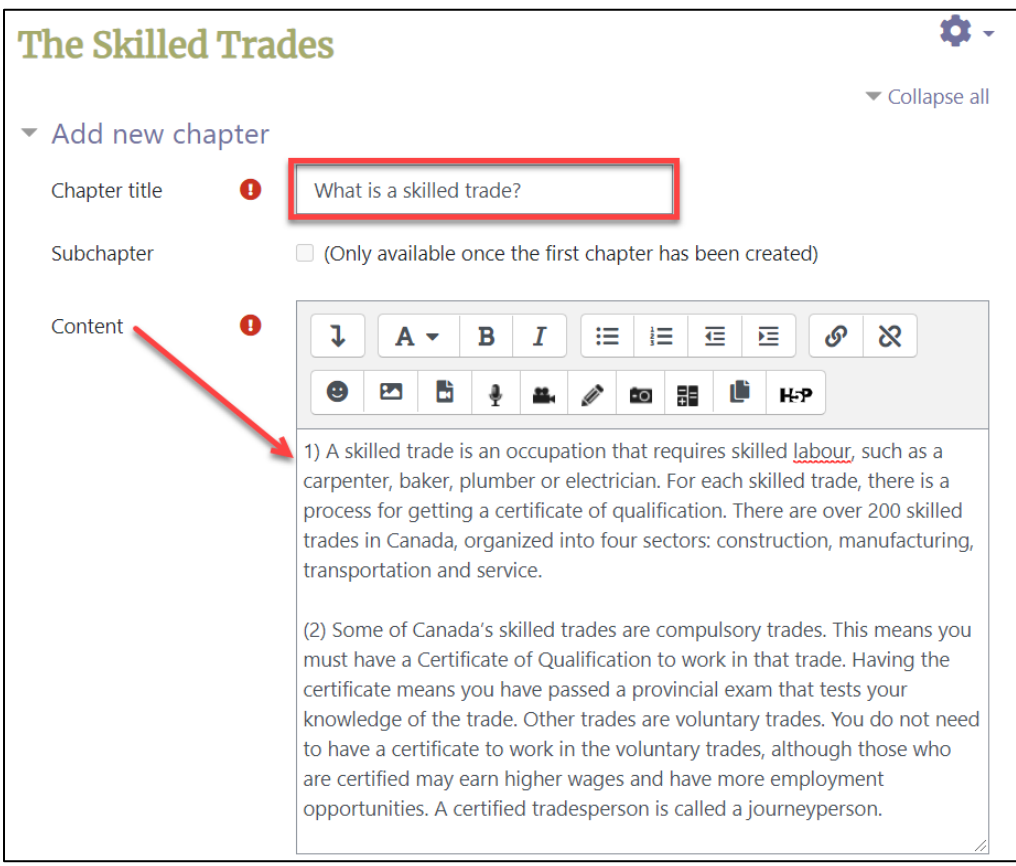

8. Click on **Save changes**.

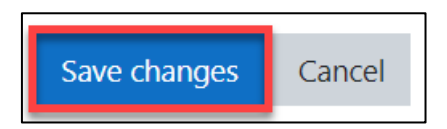

The **Chapter** appears with the **Title** and **Description** of the Book, **Chapter title** and **Content**. Note the **Table of contents** block appears on the top-right corner of the page.

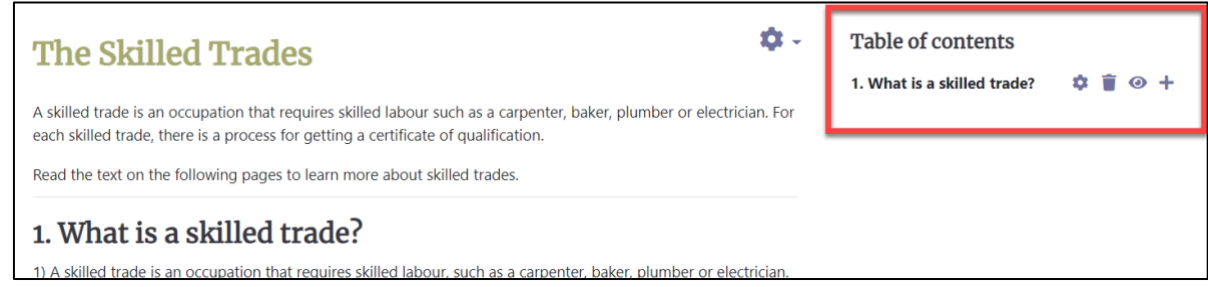

9. In the **Table of contents** block, click on

to go back to the previous page and edit the chapter,

П to delete the chapter,

盘

- ◉ to hide the chapter, and
	- to add a new chapter.
- 10. Click on the **Add a new chapter** icon.

The **Add a new chapter** page appears.

- 11. Type the **Chapter title** and **Contents** for the new chapter.
- 12. To add a URL of a website, click on the **Link** icon.

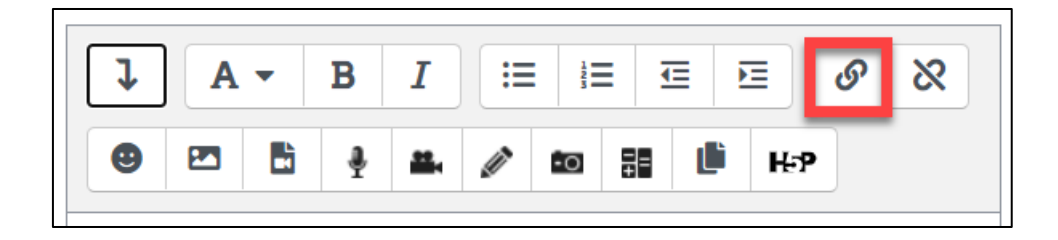

The **Create link** window appears.

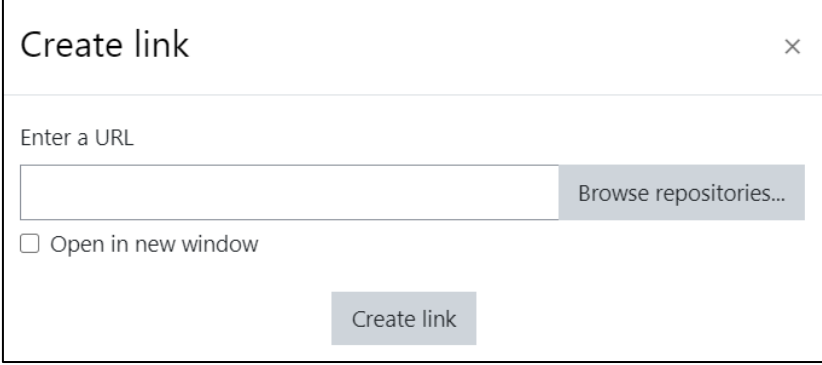

13. Type in or copy and paste the URL in the **Enter a URL** textbox and click on the **Create link** button. The link appears in the **Content** textbox.

Click on the **Save changes** button.

### Avenue EearnIT2teach

- 14. The new chapter page appears with the **Chapter title**, **Contents** and the thumbnail of the added URL.
- 15. Note that two arrows are added to the top and bottom right corners that allow you to navigate to the previous chapter.

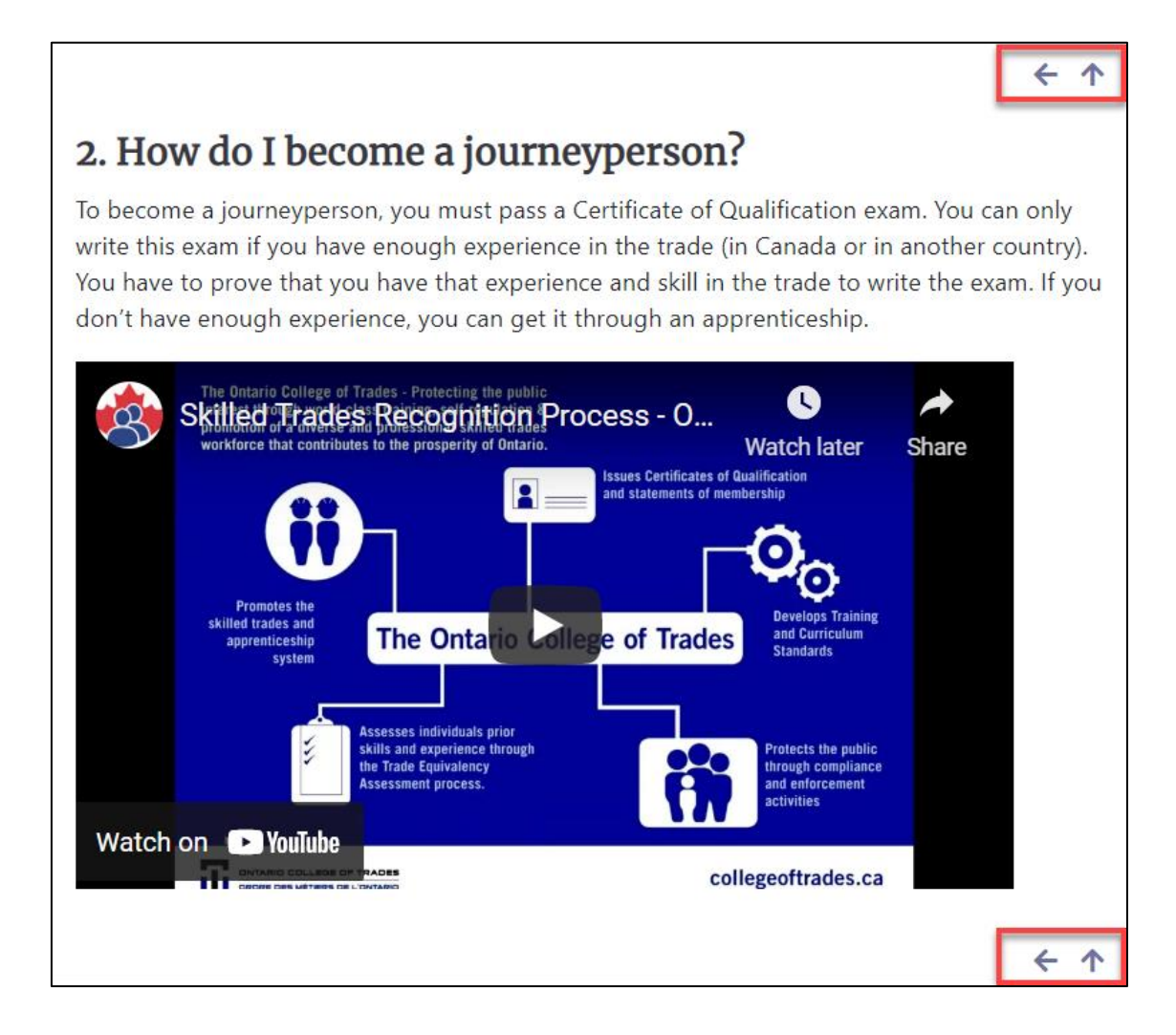

Also note that the new chapter is added to the **Table of contents** block. Up and down arrows are also available to allow you to reorder the chapters if needed.

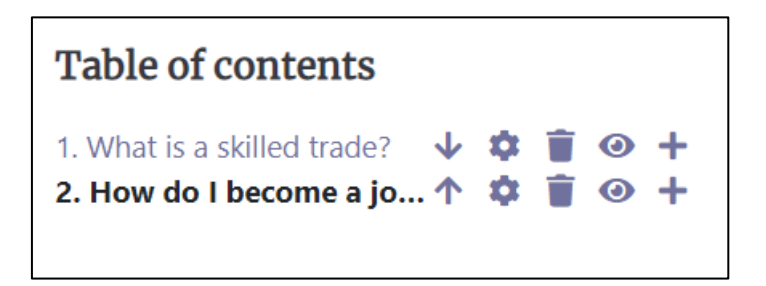

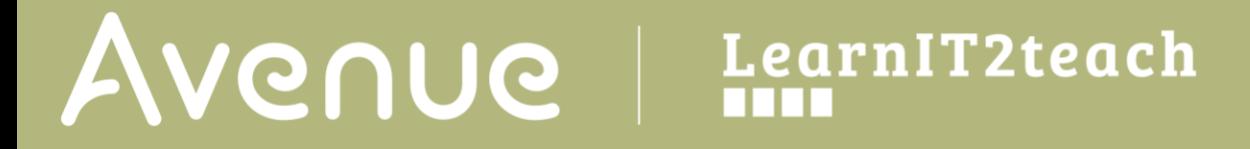

- 16. Continue adding chapters to the **Book**.
- 17. When all chapters are added, click on **Save and return to course** or use the breadcrumbs menu to return to main course page.

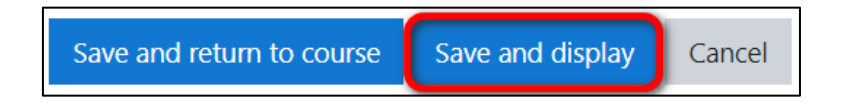

#### **Adding Subchapters to the Book Module**

To add **Subchapters**,

- 1. Navigate to the **Table of contents** block and click on the icon near the location where you want the subchapter added.
- 2. Type in the **Chapter title**.
- 3. Check the box near **Subchapter**.
- 4. Add the **Content**.
- 5. Click on the **Save changes** button.

# Avenue learnit2teach

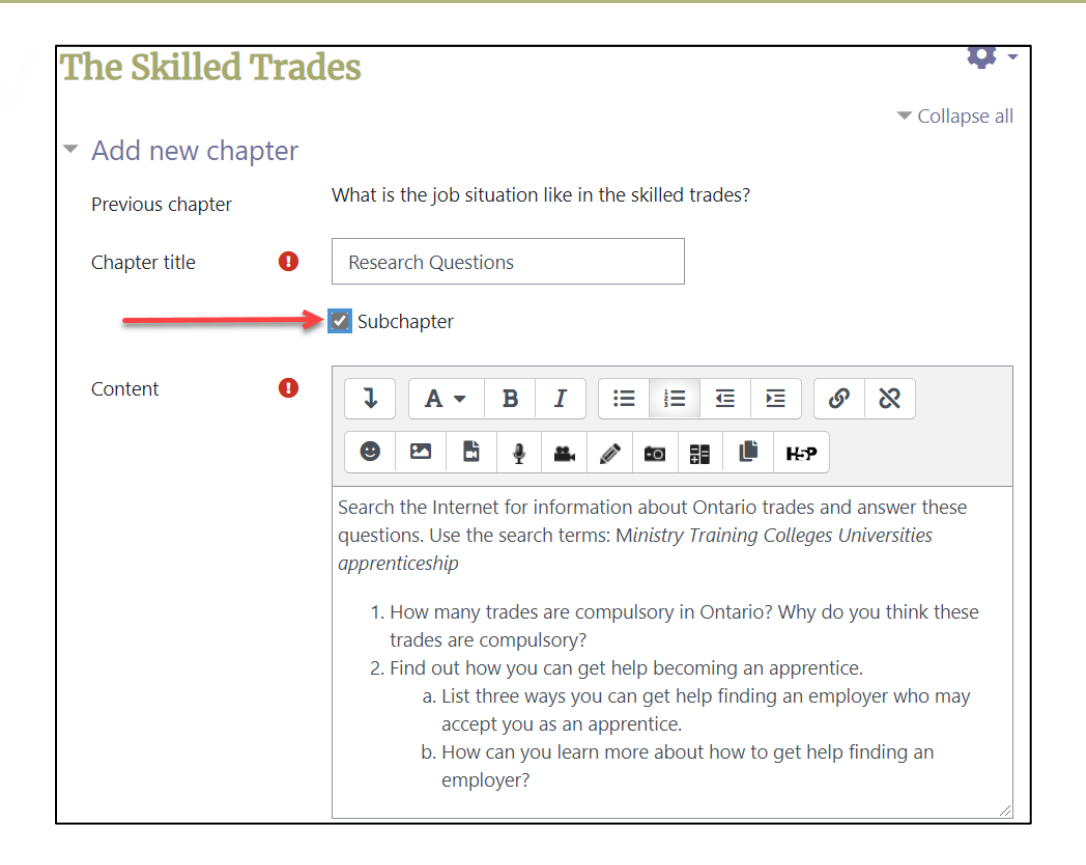

The **Subchapter** is added to the **Table of contents** block with the numbering format selected earlier when the Book was set up.

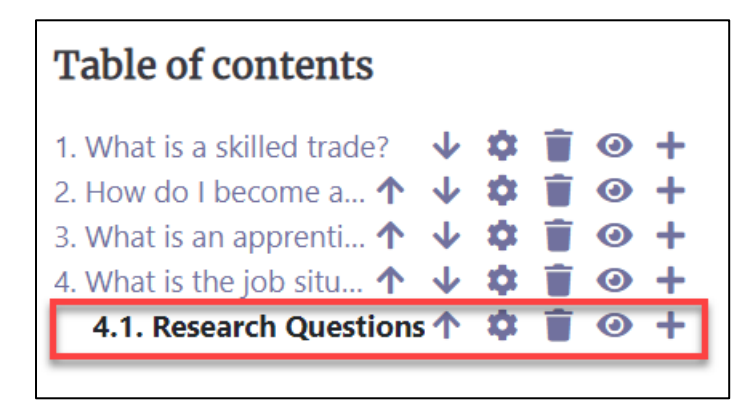

Note that a chapter may have several subchapters, but the subchapters cannot have additional subchapters.

Students can print the **Book** or **Chapters** by clicking on the **Actions menu** and selecting an option.

### Avenue | LearnIT2teach

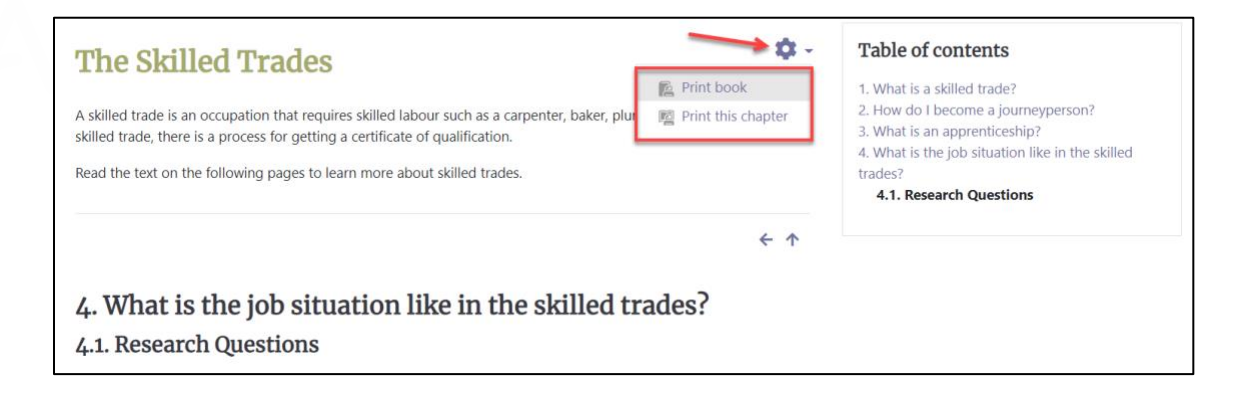

#### **Resources**

- [https://docs.moodle.org/310/en/Book\\_resource](https://docs.moodle.org/310/en/Book_resource)
- [https://docs.moodle.org/310/en/Book\\_settings](https://docs.moodle.org/310/en/Book_settings)
- [https://docs.moodle.org/310/en/Using\\_Book](https://docs.moodle.org/310/en/Using_Book)

[https://docs.moodle.org/310/en/Book\\_FAQ](https://docs.moodle.org/310/en/Book_FAQ)